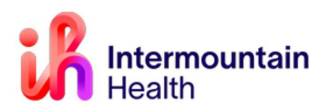

## **Change with Code Upgrade - August 2023:**

Caregivers willsee a new **Submitted Requests** tabwhen clicking the **Medical Record Request (MRR)** that displays anaction tracker anytime a review is requested.

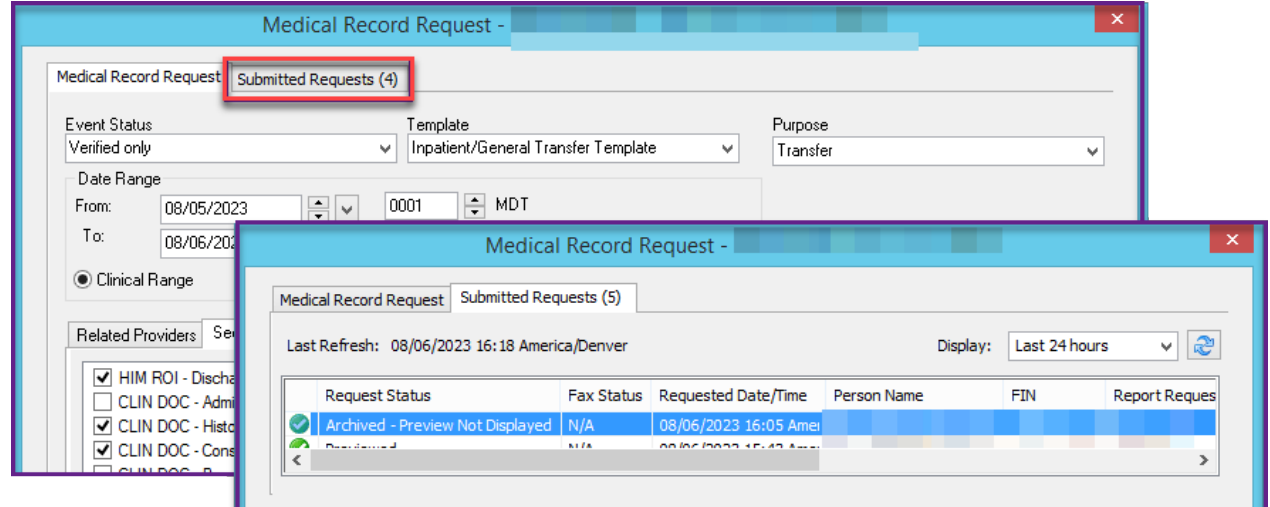

## **Printing Directly from the Source Data:**

With many types of reports/results, look for the **Print** button in the upper right or the bottom middle (as circled in the screenshots below) to print directly to your local, default printer:

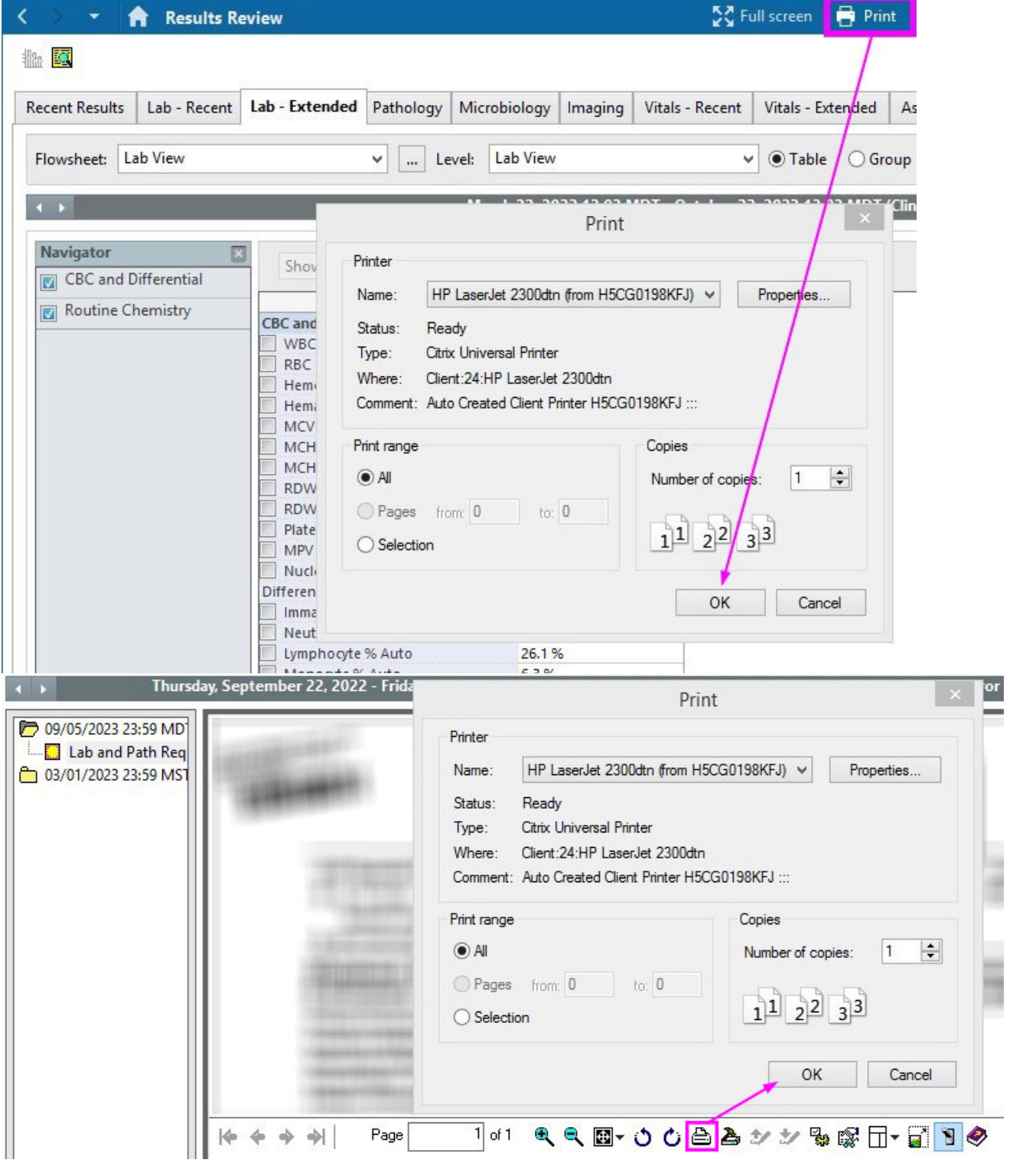

## **Preview and Print using Medical Record Request Workflow:**

- 1. Enter information per usualworkflow
- 

**Request Status** 

ब्र

Dec

2. Click **Preview**  3. Click **Refresh** in the MRR screen to update the status

Medical Record Request Submitted Requests (3)

Report Distributed Cancelled 08/06/2023

 $NIA$ 

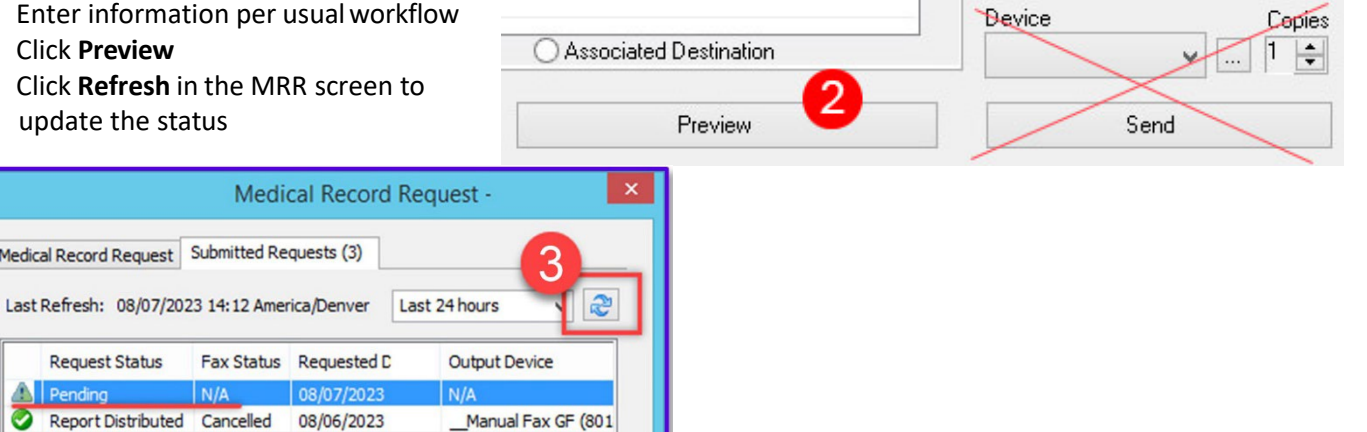

4. Right click on the ready report and click **Display Report** or double click to **Preview**

 $\overline{M}$ 

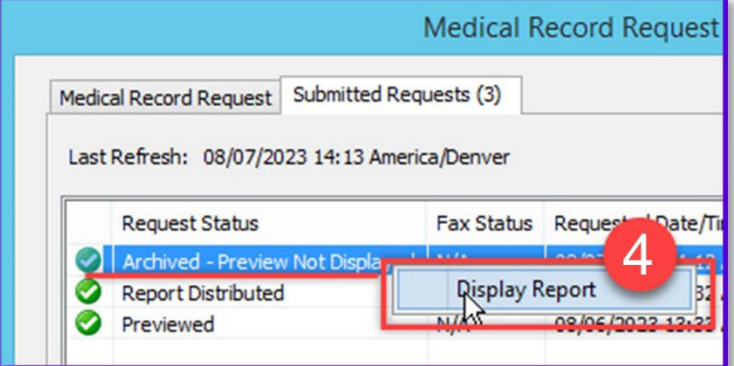

Fax Status Requested D

08/06/2023

5. In the Preview window, click the **Print** icon/button in the upper left corner, verify it shows your local printer then click **Print** at the bottom:

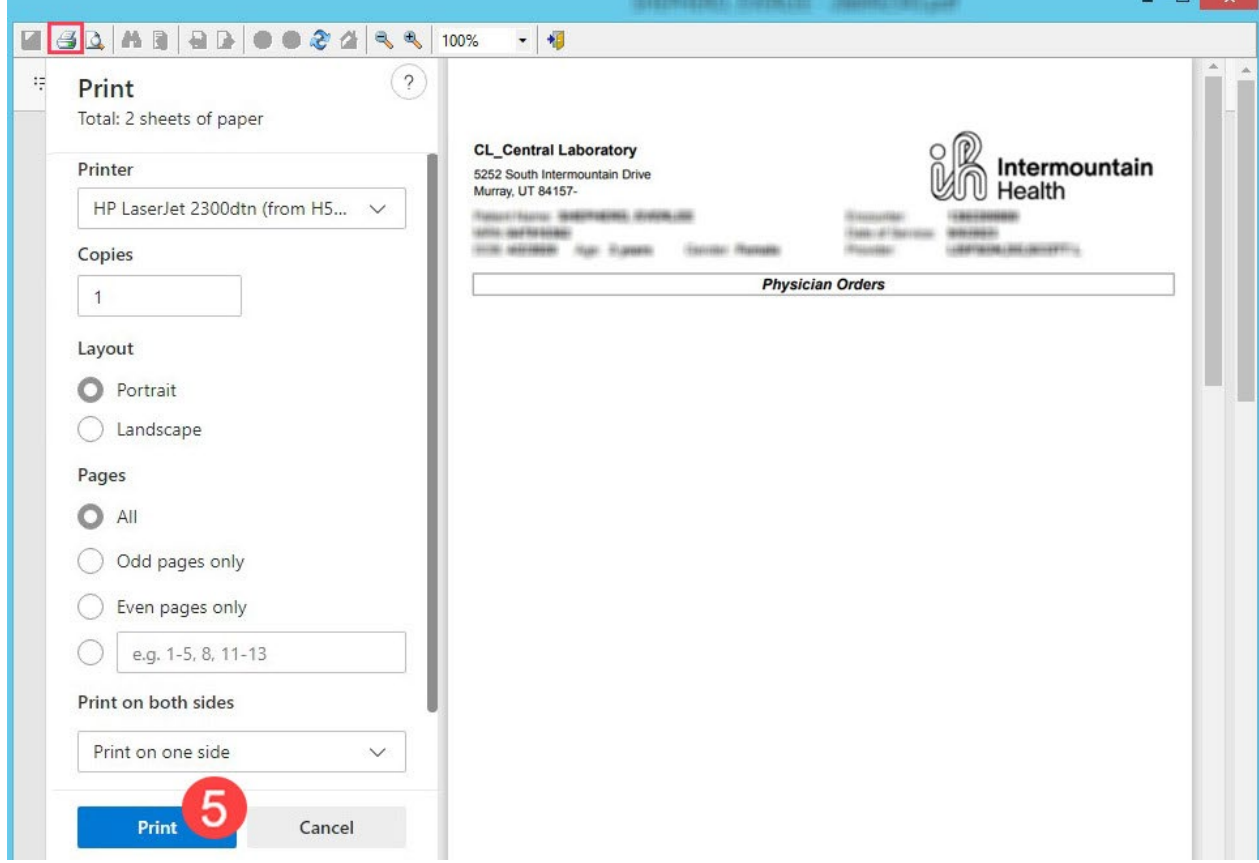